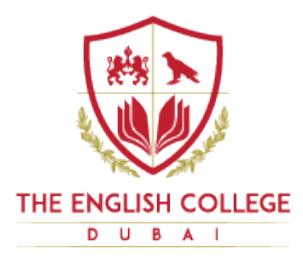

# **Parent and Student Guide to Google Classroom**

# **Connected Learning @ The English College**

Pupils can contact **Anthony Moran, Head of Computing**, in case passwords need to be reset: [amoran@englishcollege.ac.ae.](mailto:amoran@englishcollege.ac.ae)

### **1. What is Google Classroom?**

Many pupils will be encouraged to use Google Classroom as a resource to assist them both in the classroom and at home. Teachers can use Google Classroom to send announcements to entire classes, share resources, course notes, PowerPoints, diagrams, and homework.

Pupils can use it to access work covered in class in school at home or on the go and complete homework. Parents can use some of the features of Google Classroom to help engage with and support pupils in their home study.

It is a free resource that can be accessed from any device connected to the internet laptops, desktop computers, chromebooks, tablets or mobile phones. We would highly encourage pupils to demonstrate the following features of Google Classroom to their parents/carers.

### **2. Accessing Google Classroom**

Pupils can access Google Classroom using the mobile apps (Android and iOS), or via a web browser by visiting [http://classroom.google.com](http://classroom.google.com/)

They should sign in using their school email address (**example@englishcollege.ac.ae**). Once pupils have logged in, they will see the class overview page. From here they can see all of the classes they are registered with, a summary of any work due and add new classes (requires a class code from their teacher). Clicking on a class will open that particular Classroom.

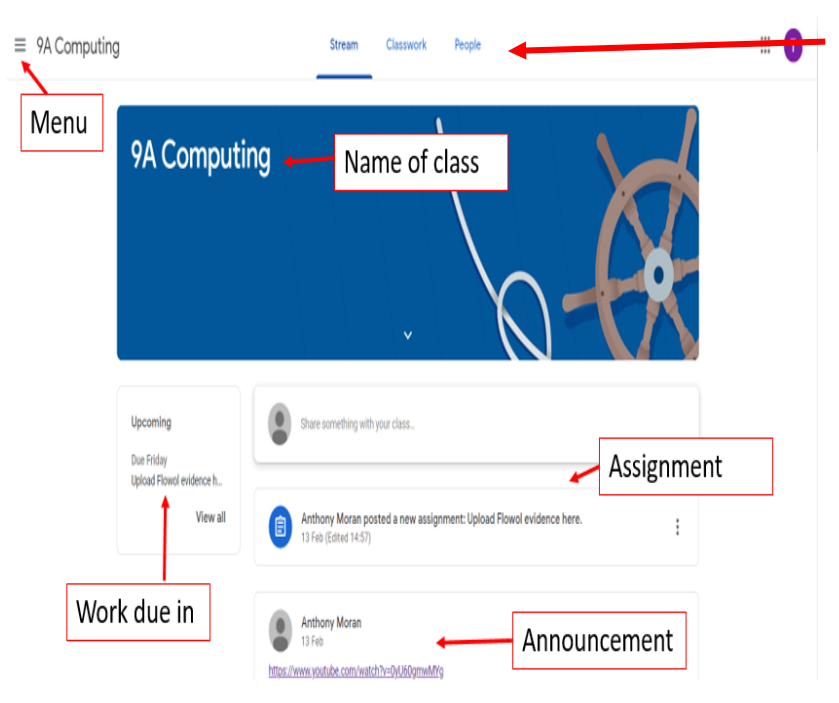

The classroom overview page will show any class announcements, assignments (homework) or posts. The three main views available are:

**Stream** shows a list of posts made to the classroom by teachers and pupils. This includes announcements, questions and homework/assignments.

**Classwork** allows users to see classwork which has been set.

**People**– Student can see who else is in the class.

#### **3. Submitting Classwork/Homework Online**

When classwork is set online, it can be submitted directly within Google Classroom.

To open the classwork, click on the Open button on the appropriate post in the Stream page. You will then see the classwork description and any attached documents. The simplest way to complete the classwork online is to open the attachment and complete your homework in this document. When you are finished, click on the HAND IN button.

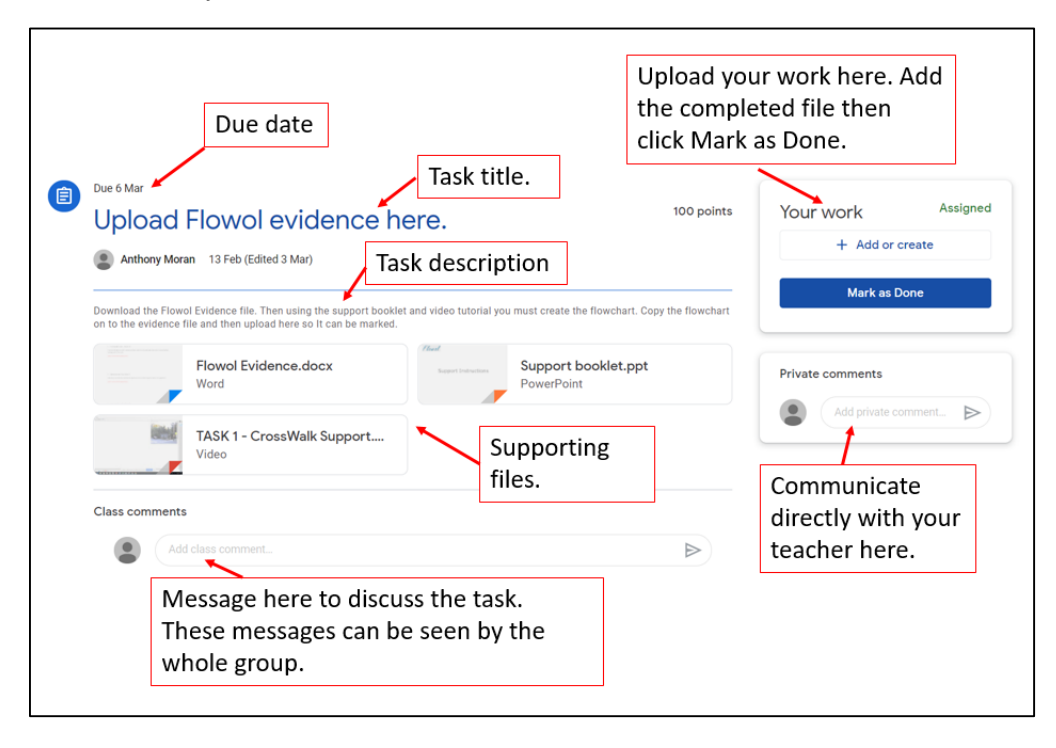

#### **4. Responding to Feedback.**

Once your work is uploaded, your teacher will then have the opportunity to give you a score. Where applicable, the teacher will leave some feedback.

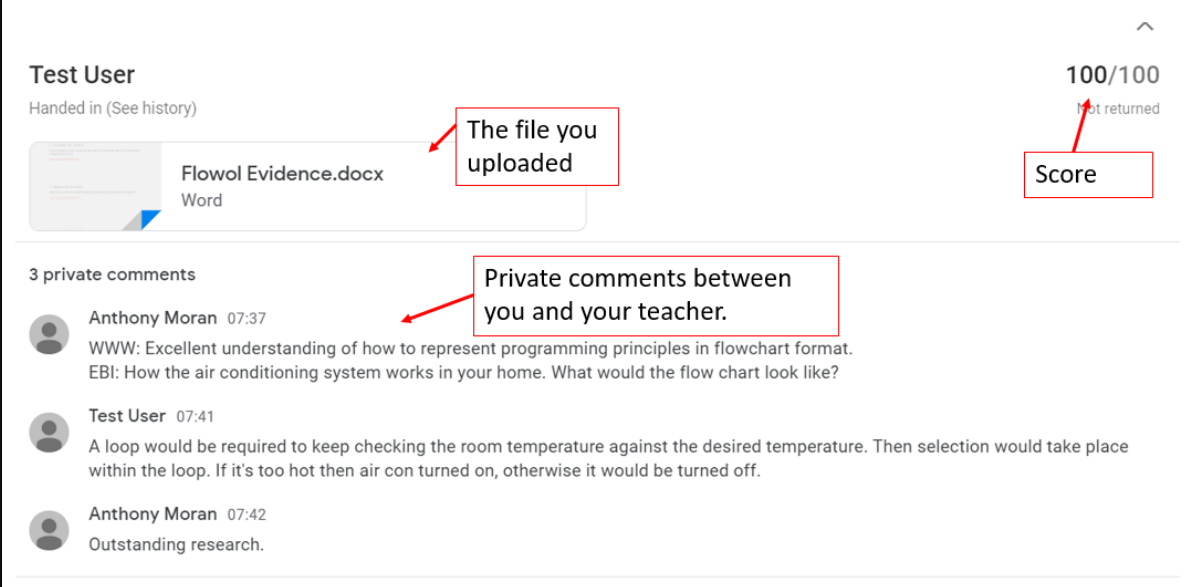

**5. Find out more about Google Classroom:**

<https://support.google.com/edu/classroom/>

**6. The Video Tutorial can be accessed [here.](https://drive.google.com/file/d/1_J_QneOd2freMROxQsOe-1L4R6m5KdHR/view)**